# **How to Reserve Licenses (SLR)**

## **Contents**

**Introduction Prerequisites Requirements** Reserving Licenses (SLR) **Verify** Option 1 Option 2 Option 3 **Troubleshooting Next Steps** Related Information

### **Introduction**

This article describes the process of reserving licenses as part of specific license reservation (SLR) in Cisco Smart Software Manager (CSSM).

## **Prerequisites**

### **Requirements**

Before you start, ensure that you have the following:

- [Active Cisco.com account](https://www.cisco.com/c/en/us/about/help/registration-benefits-help.html)
- Smart account user, or Smart account administrator, or Virtual account user, or Virtual account administrator role (To request access to a Smart account or Virtual account, refer to [How to Request Access to an Existing Smart Account.](https://www.cisco.com/c/en/us/support/docs/licensing/common-licensing-issues/how-to/lic217273-how-to-request-access-to-a-smart-account.html?dtid=osscdc000283))
- Smart account that is enabled for SLR (To identify that your Smart account is enabled for SLR, refer to [How to Identify That the Smart Account Is Enabled for SLR.](https://www.cisco.com/c/en/us/support/docs/licensing/common-licensing-issues/how-to/lic217540-how-to-identify-that-the-smart-account-i.html?dtid=osscdc000283))
- Reservation request code from the IOS of your device (To obtain the reservation request code, refer to [How to Obtain the Reservation Request Code](https://www.cisco.com/c/en/us/support/docs/licensing/common-licensing-issues/how-to/lic217541-how-to-obtain-the-reservation-request-co.html?dtid=osscdc000283).)

Since not all products support SLR, Cisco also recommends that you have the knowledge of the following topic:

• Products that support SLR (To identify products that support SLR, refer to [How to Identify](https://www.cisco.com/c/en/us/support/docs/licensing/common-licensing-issues/how-to/lic217539-how-to-identify-products-that-support-sl.html?dtid=osscdc000283) [Products That Support SLR](https://www.cisco.com/c/en/us/support/docs/licensing/common-licensing-issues/how-to/lic217539-how-to-identify-products-that-support-sl.html?dtid=osscdc000283).)

## **Reserving Licenses (SLR)**

**Step 1**:

Go to [Cisco Software Central](https://software.cisco.com) and log in with your Cisco.com account.

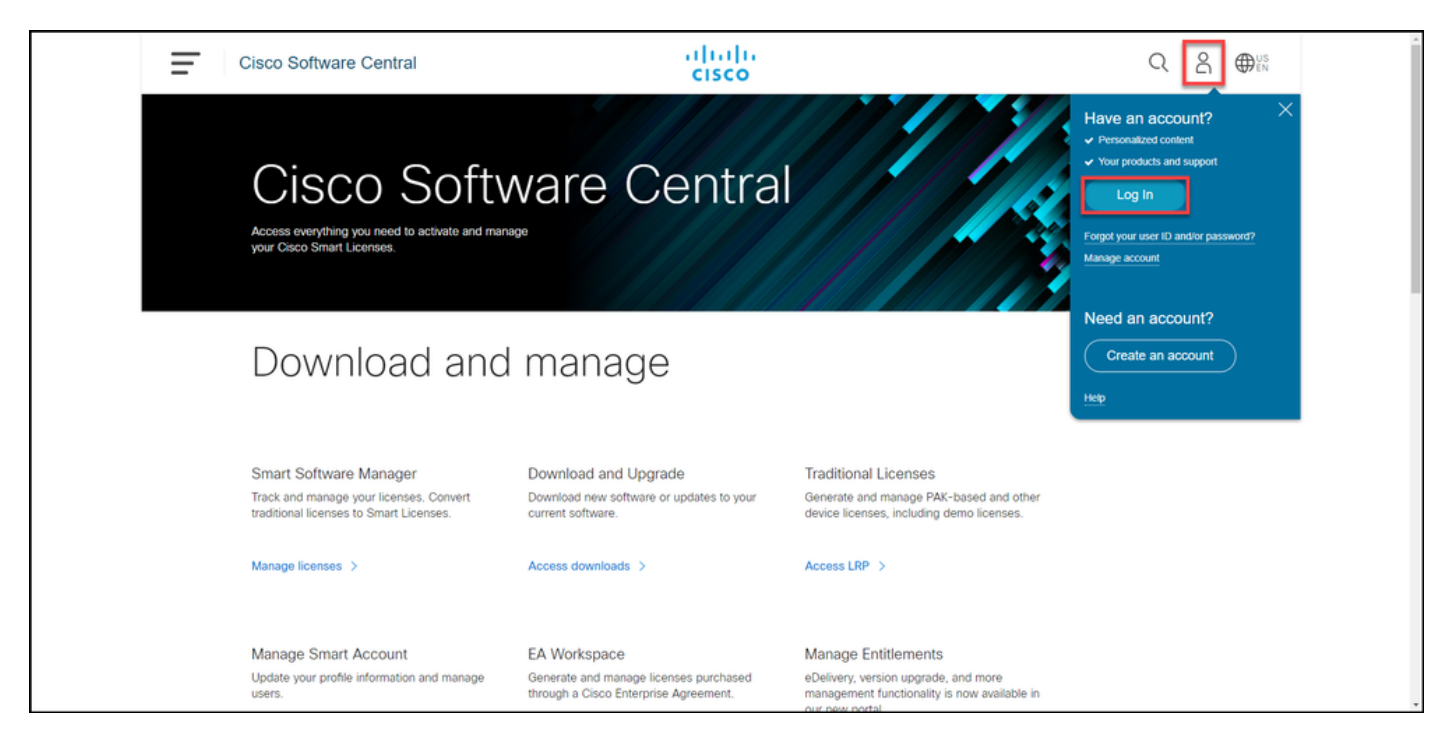

#### **Step 2**:

In the**Smart Software Manager**section, click**Manage licenses**.

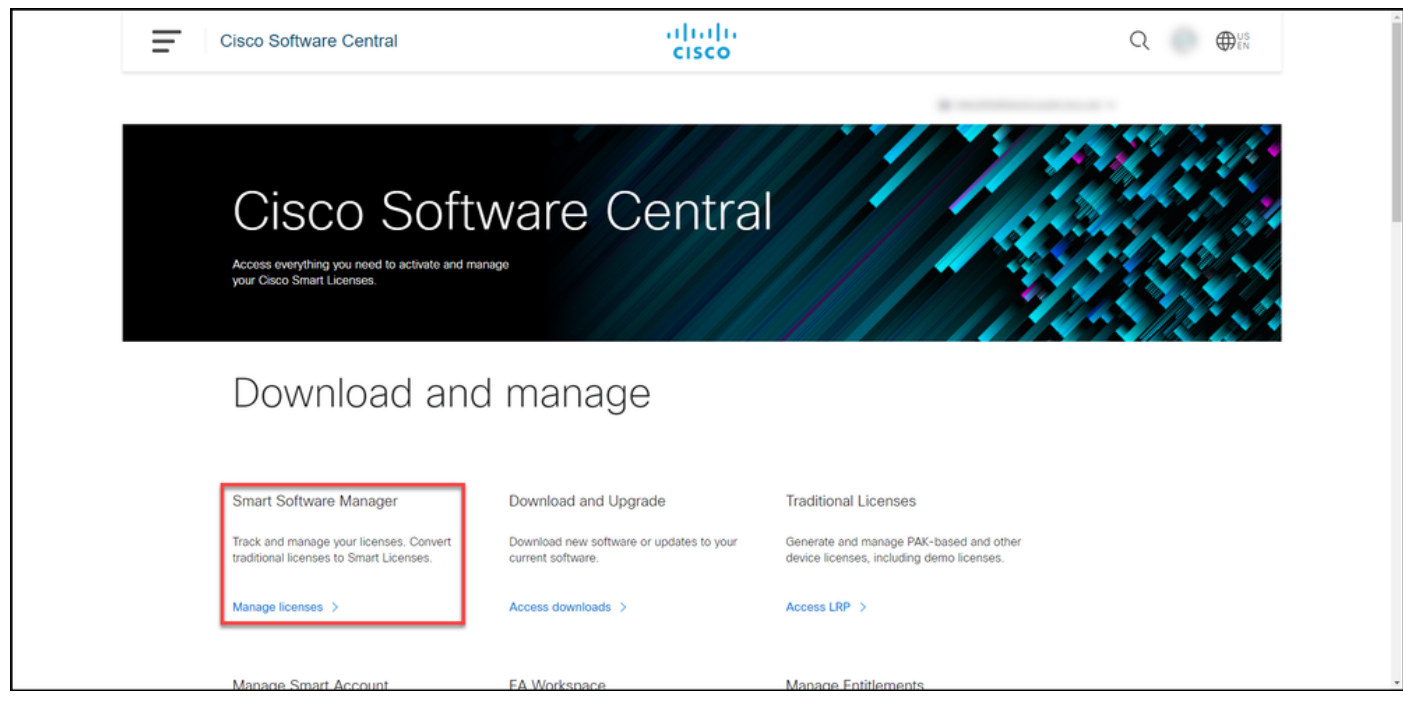

#### **Step 3**:

On the **Inventory** tab, select your Virtual account, click **Licenses**, and then click the **License Reservation** button.

**Step result**: The system displays the **Smart License Reservation** dialog box.

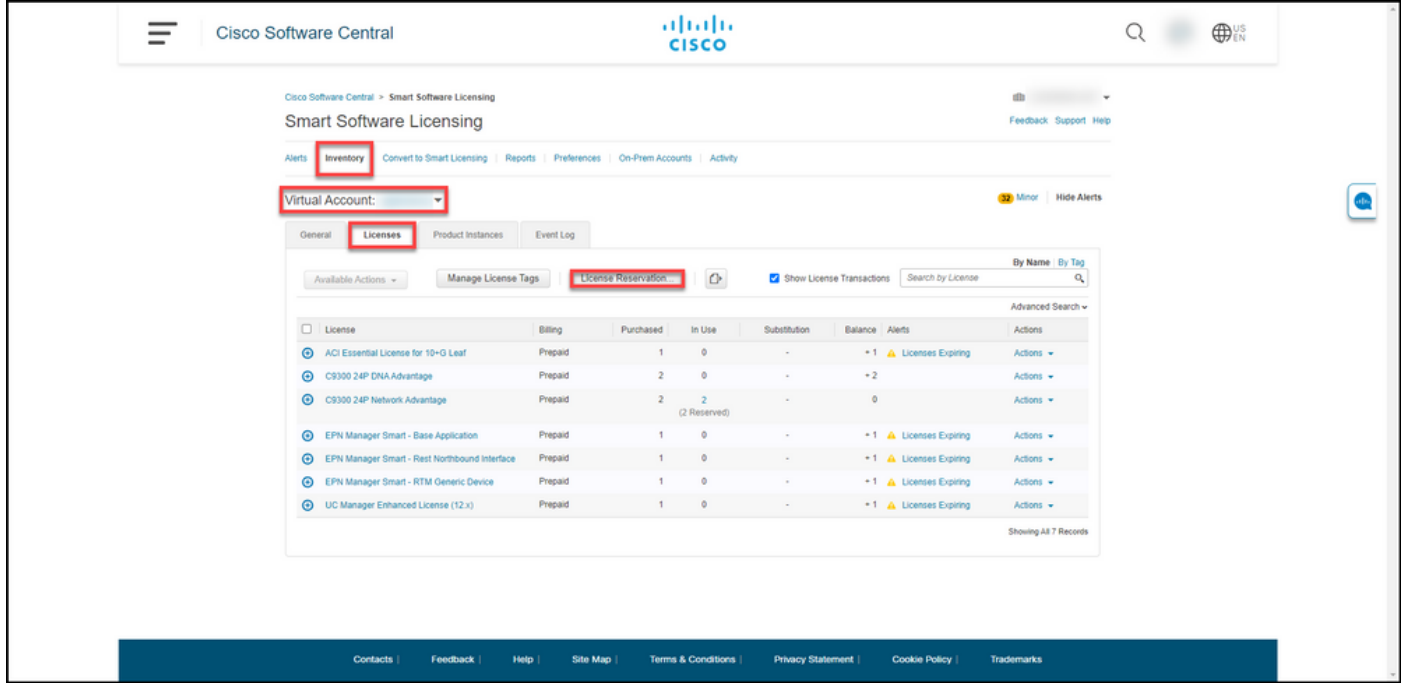

#### **Step 4**:

In the **Smart License Reservation** dialog box, in **Step 1: Enter Request Code**, in the **Reservation Request Code** text box, enter the reservation request code that you . Click **Next**.

**Step result**: The system displays **Step 2: Select Licenses**.

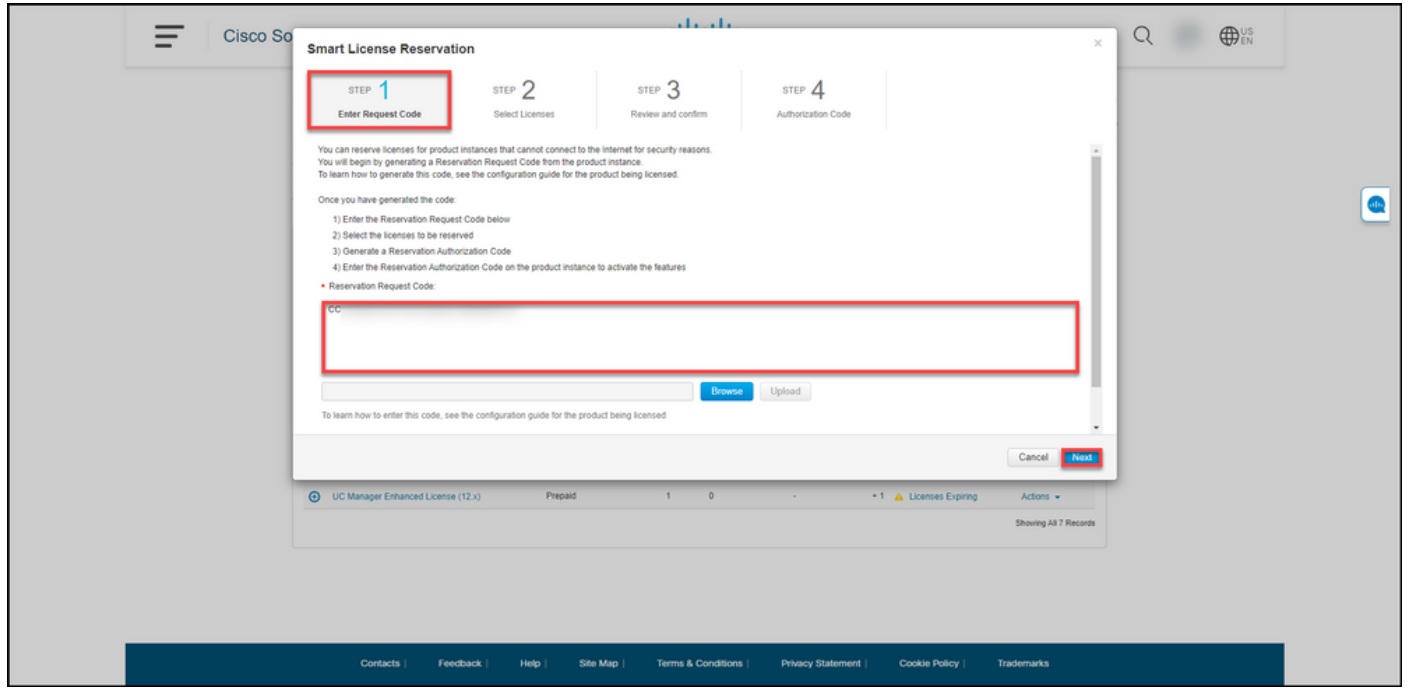

#### **Step 5**:

In **Step 2: Select Licenses**, click the **Reserve a specific license** radio button, and then in the list of licenses, enter the quantity of the licenses in one of the following ways:

If the value in the **Expires** column is: Then:

a. Single expiry date **In the Reserve** column, enter the number of licenses. Single expiry date that you want to reserve, and then click **Next**.

In the **Expires** column, click the **multiple terms** button. The system displays a dialog box with an overview of the expiration dates for each entitlem In the dialog box, in the **Quantity to Reserve** col enter the quantity, and then click **Save**. The system updates the quantity of licenses in **Step 2 Select Licenses**. Click **Next**.

> **Note: If you do not specify the quantity, thene** the system selects the entitlement with th **longest time remaining before the expirat by default.**

**Step result**: The system displays **Step 3: Review and confirm**.

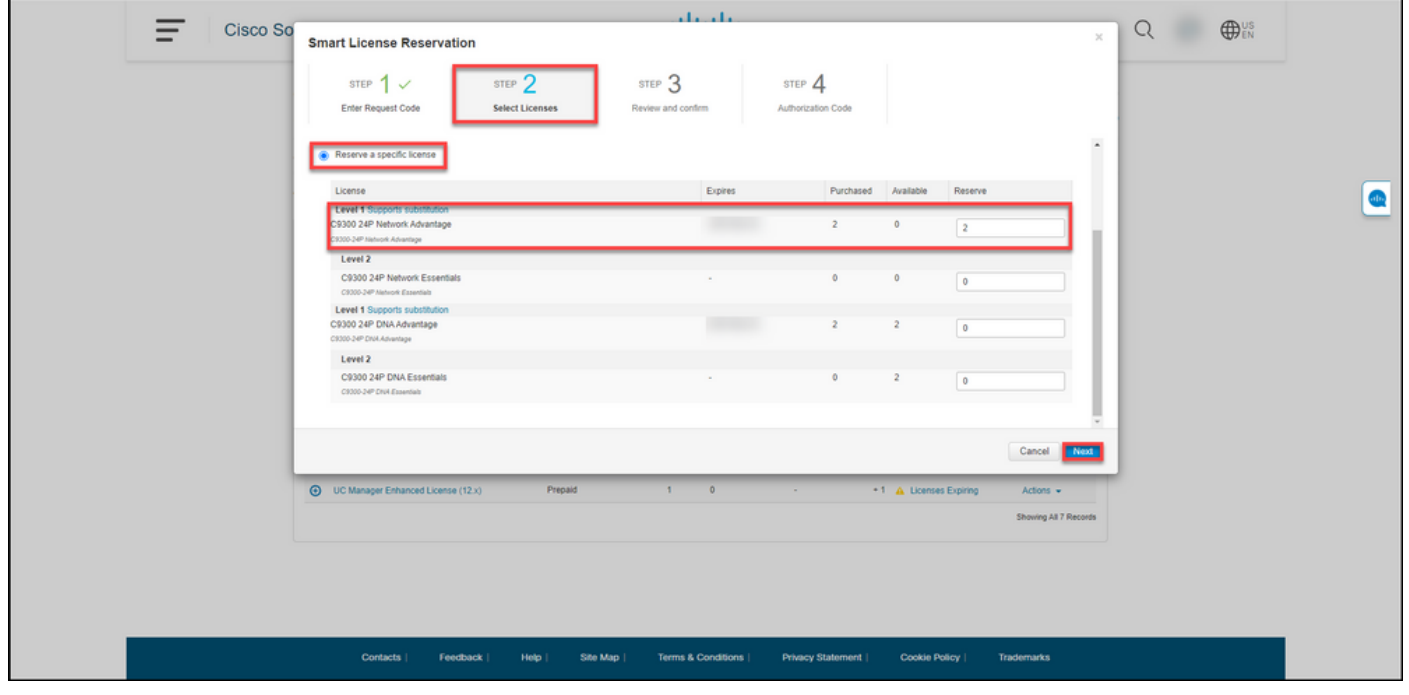

#### **Step 6**:

In **Step 3: Review and confirm**, review the information in the **Product Instance Details** and **Licenses to Reserve** sections. If the information displayed is correct, click the **Generate Authorization Code** button.

**Step result**: The system displays **Step 4: Authorization Code**.

#### b. Multiple terms

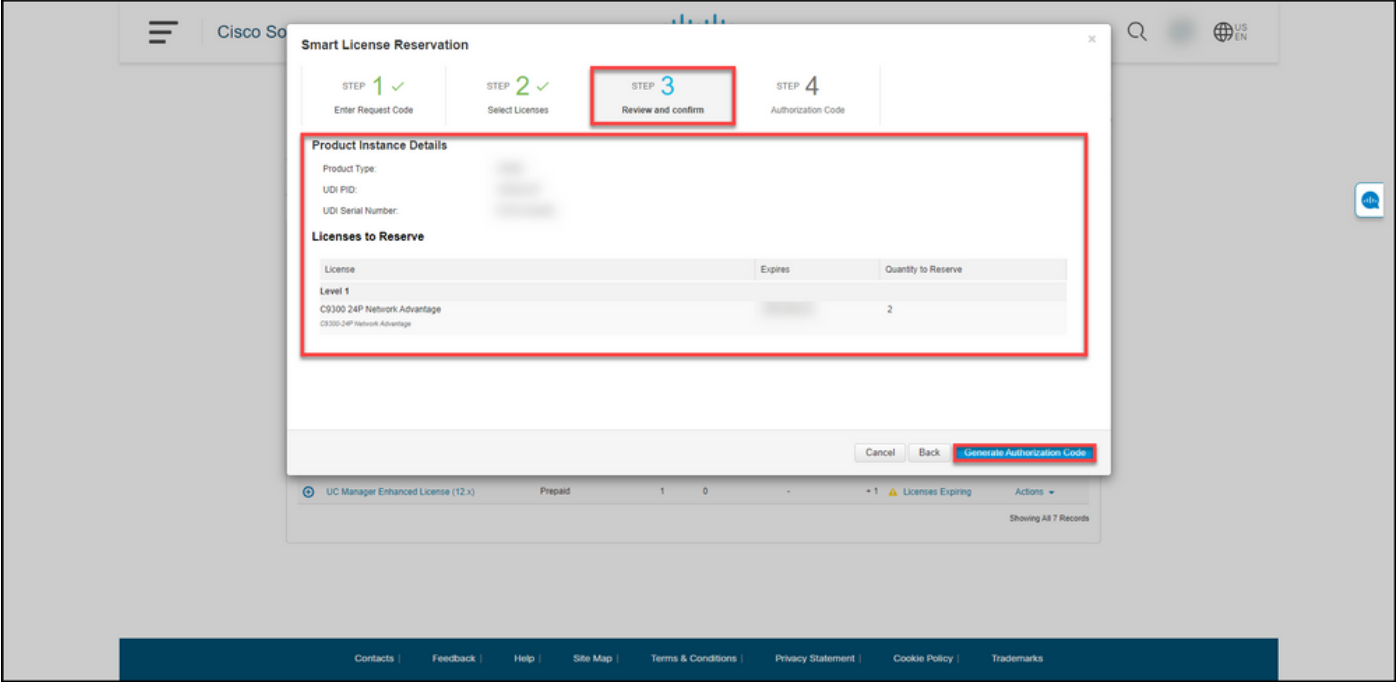

### **Step 7**:

In **Step 4: Authorization Code**, the system confirms that the reservation authorization code was generated for this product instance. Click the **Download as File** button to save the authorization code as a file to your computer. Remember that you need to then transfer the saved file with the authorization code either to a flash drive or network resource (for example, a TFTP server) to be able to [install the authorization code on a device](https://www.cisco.com/c/en/us/support/docs/licensing/common-licensing-issues/how-to/lic217542-how-to-install-the-authorization-code-on.html?dtid=osscdc000283). Click **Close**.

**Step result**: The system displays the notification message that confirms that you successfully downloaded the file with the authorization code.

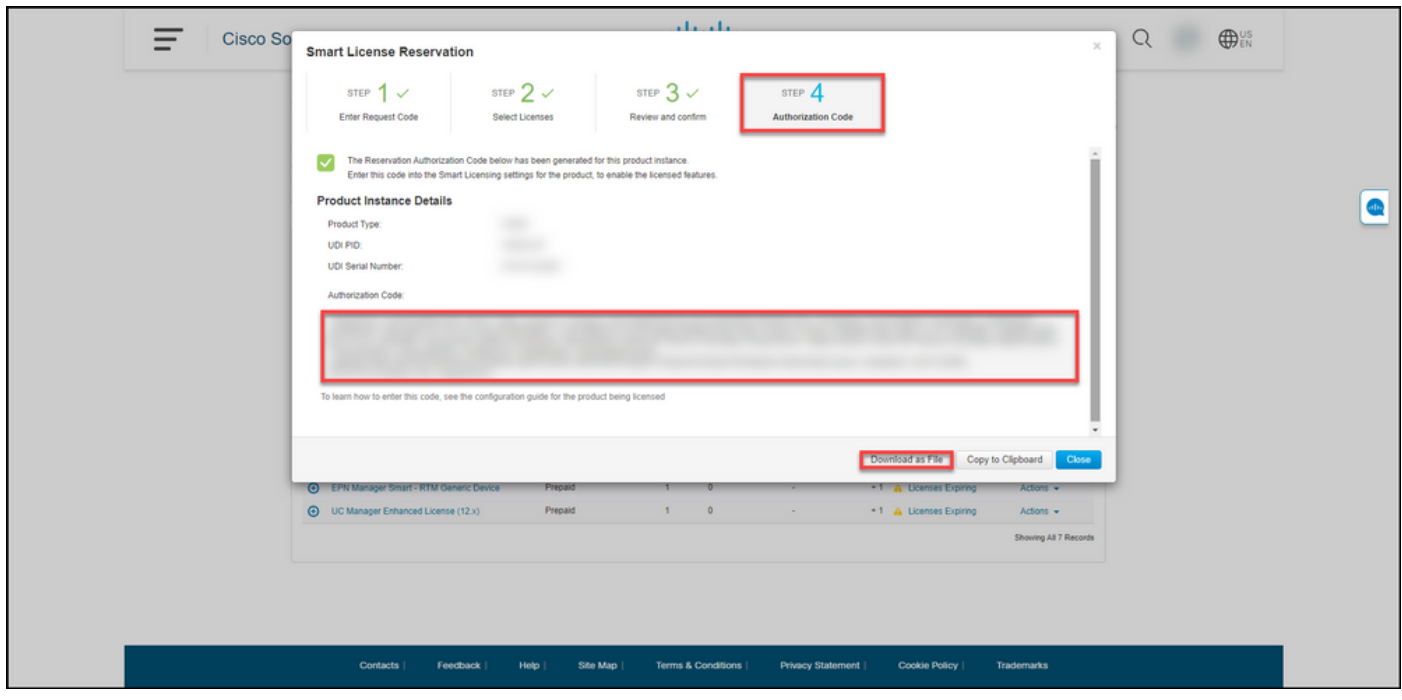

## **Verify**

You can confirm that you successfully reserved your licenses by using one of the following options:

### **Option 1**

**Verification Step**: On the **Inventory** tab, select your Virtual account, click **Licenses**, and in the **In Use** column next to the license you reserved, the system displays the amount of reserved licenses in parentheses. To view detailed information about your reserved licenses, expand the license that you reserved by clicking the circled plus icon.

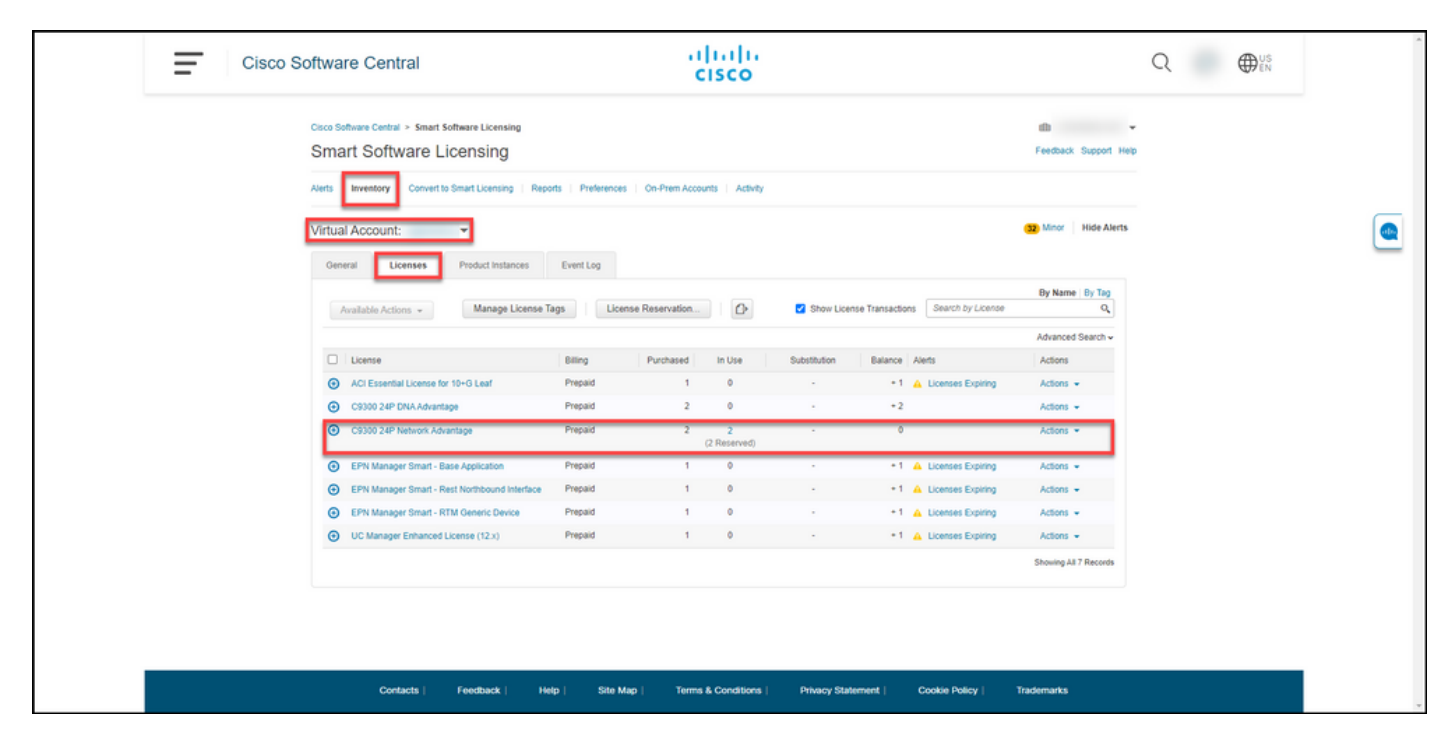

### **Option 2**

**Verification Step 1**: On the **Inventory** tab, select your Virtual account, click **Product Instances**, search by device or product type, and then press **Enter**.

**Step result**: The system displays the product instance and in the **Last Contact** column you can view the date and time along with **(Reserved Licenses)**.

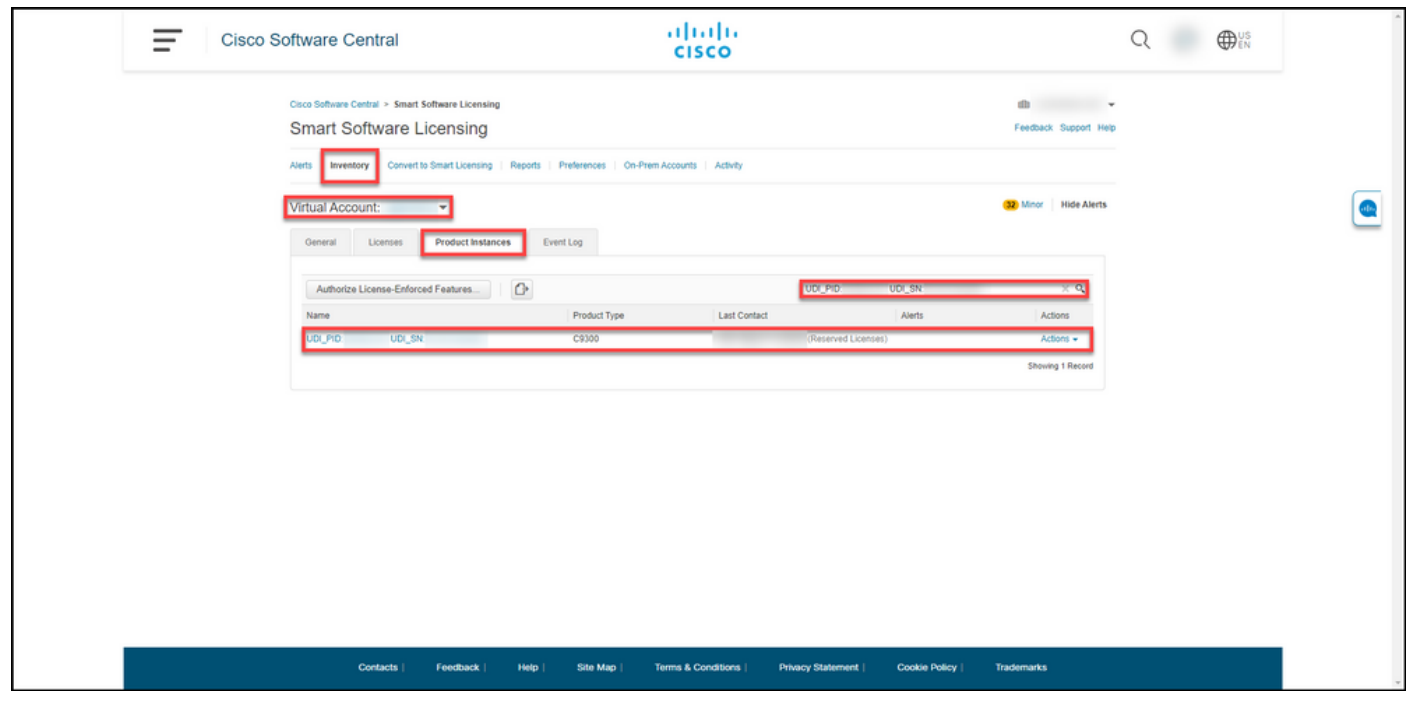

**Verification Step 2**: For an overview of your license usage, click the hyperlink in the **Name** column.

**Step result:** The system displays the product instance dialog box.

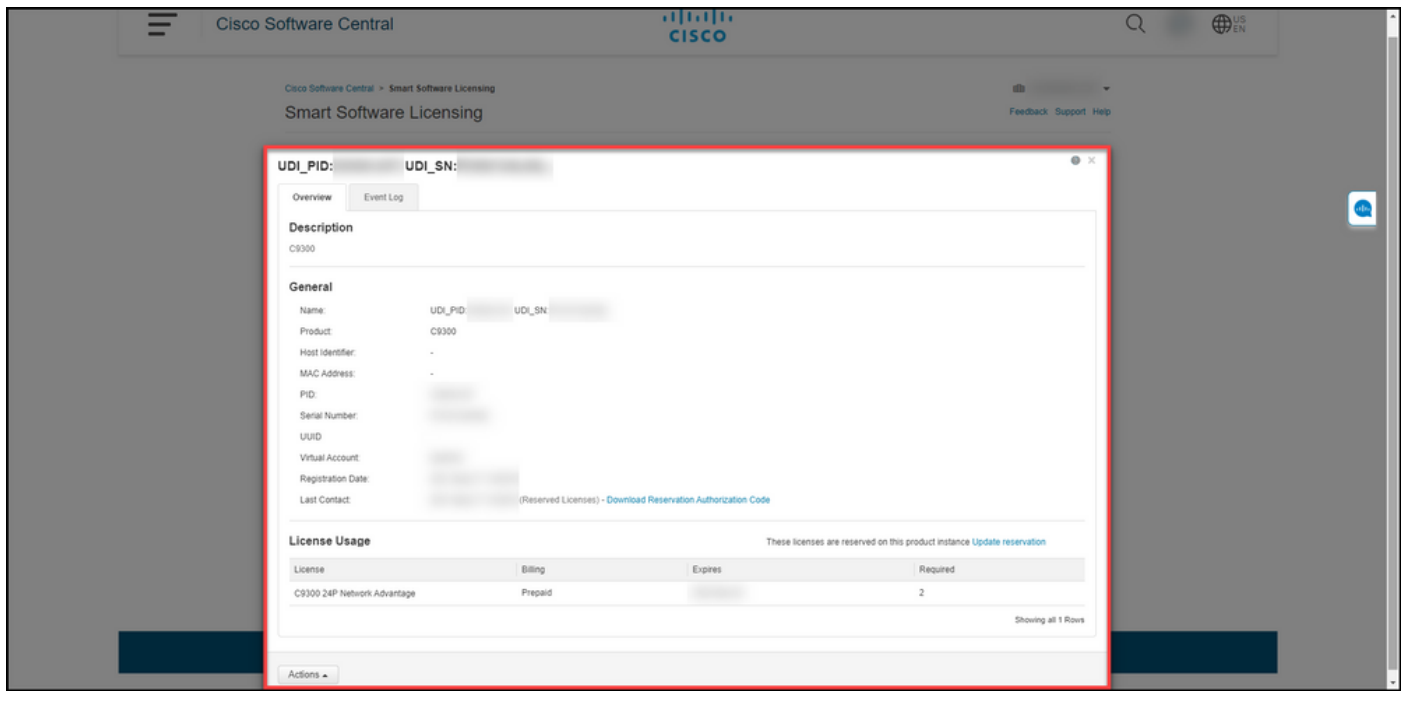

### **Option 3**

**Verification Step**: On the **Inventory** tab, select your Virtual account, click **Event Log**, search by license or product, and then press **Enter**.

**Step result:** The system displays a message with information about license reservation.

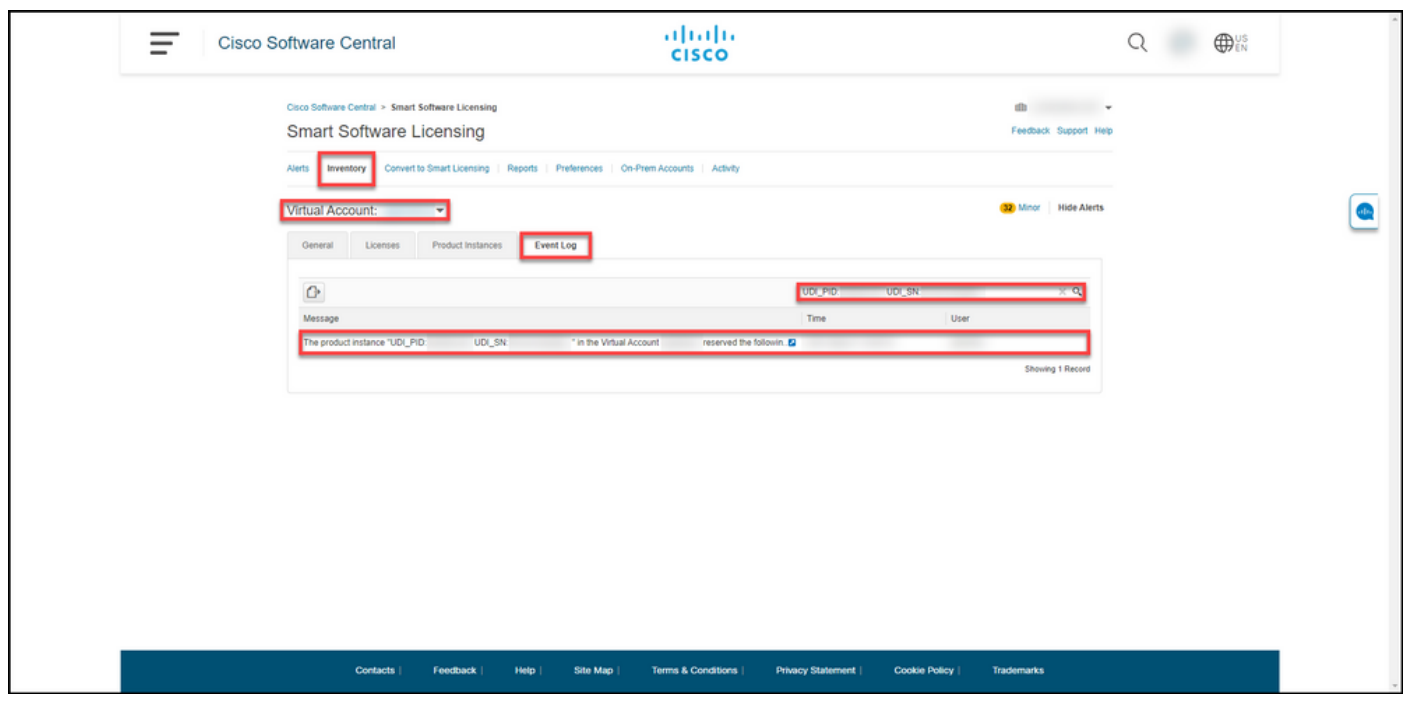

## **Troubleshooting**

If you experience an issue during the process of reserving licenses, open a case in [Support Case](https://mycase.cloudapps.cisco.com/case) [Manager \(SCM\)](https://mycase.cloudapps.cisco.com/case).

## **Next Steps**

After you reserve licenses, you need to [install the authorization code on a device.](https://www.cisco.com/c/en/us/support/docs/licensing/common-licensing-issues/how-to/lic217542-how-to-install-the-authorization-code-on.html?dtid=osscdc000283)

## **Related Information**

- [How to Enable Factory Preinstalled SLR on a Smart Account](https://www.cisco.com/c/en/us/support/docs/licensing/common-licensing-issues/how-to/lic217538-how-to-enable-factory-preinstalled-slr-o.html?dtid=osscdc000283)
- [How to Identify That the Smart Account Is Enabled for SLR](https://www.cisco.com/c/en/us/support/docs/licensing/common-licensing-issues/how-to/lic217540-how-to-identify-that-the-smart-account-i.html?dtid=osscdc000283)
- [How to Identify Products That Support SLR](https://www.cisco.com/c/en/us/support/docs/licensing/common-licensing-issues/how-to/lic217539-how-to-identify-products-that-support-sl.html?dtid=osscdc000283)
- [How to Obtain the Reservation Request Code](https://www.cisco.com/c/en/us/support/docs/licensing/common-licensing-issues/how-to/lic217541-how-to-obtain-the-reservation-request-co.html?dtid=osscdc000283)
- [How to Install the Authorization Code on a Device](https://www.cisco.com/c/en/us/support/docs/licensing/common-licensing-issues/how-to/lic217542-how-to-install-the-authorization-code-on.html?dtid=osscdc000283)
- [How to Update the License Reservation \(SLR\)](https://www.cisco.com/c/en/us/support/docs/licensing/common-licensing-issues/how-to/lic217545-how-to-update-the-license-reservation-s.html?dtid=osscdc000283)
- [How to Transfer a Product Instance \(SLR\)](https://www.cisco.com/c/en/us/support/docs/licensing/common-licensing-issues/how-to/lic217544-how-to-transfer-a-product-instance-slr.html?dtid=osscdc000283)
- [How to Transfer Licenses Between Virtual Accounts \(SLR\)](https://www.cisco.com/c/en/us/support/docs/licensing/common-licensing-issues/how-to/lic217548-how-to-transfer-licenses-between-virtual.html?dtid=osscdc000283)
- [How to Rehost Licenses from a Failed Product \(SLR\)](https://www.cisco.com/c/en/us/support/docs/licensing/common-licensing-issues/how-to/lic217547-how-to-rehost-licenses-from-a-failed-pro.html?dtid=osscdc000283)
- [How to Obtain the Reservation Return Code](https://www.cisco.com/c/en/us/support/docs/licensing/common-licensing-issues/how-to/lic217546-how-to-obtain-the-reservation-return-cod.html?dtid=osscdc000283)
- [How to Remove a Product Instance \(SLR\)](https://www.cisco.com/c/en/us/support/docs/licensing/common-licensing-issues/how-to/lic217549-how-to-remove-a-product-instance-slr.html?dtid=osscdc000283)